©2016 Comcast. All rights reserved.

### COMCAST **DAD** BUILT FOR <u>Composition business</u>

### Register your Comcast Business online account now!

# WELCOME TO COMCAST BUSINESS.

**For more welcome information, visit business.comcast.com/welcome.**

ACCOUNT REGISTRATION

**Enter Some and Last name and last name and create a last name and create a last name and create a last name and create a last name and create a last name and create a last name and create a last name and create a last nam** View Comcast Business News & Events

Gain productivity at your fi ngertips with access to Comcast **• SERVICES MANAGER** — to manage your services **and all the services of the services** (Internet, Voice, etc.)

**BILLING MANAGER** — to view & pay bills on the account

In addition to Office 365, Comcast Business Cloud Solutions offers these software applications:

Locate XFINITY® hotspots **•** 

ACCESS ON A 200 MILES

ONLINE ACCOUNT BENEFITS

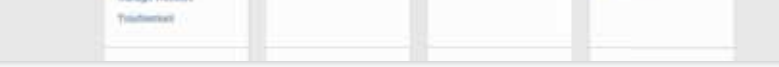

Go to **business.comcast.com/myaccount** and click the Register Your Account button.

#### $\bullet$

Username and Password. Then select Continue. **Enter your company name, first name and last name, and create a** 

#### $\boldsymbol{Q}$ **O** can register online as  $\theta$  as  $\theta$  as  $\theta$

have reviewed and accepted the terms of service, select Confirm. Peview your account settings and the terms of service. Once you

> **business.comcast.com/terms-conditions-smb** View Comcast Business Customer General Terms and Conditions, AUP and Privacy Policy

**SERVICE USER** — individual users can view and manage services and features

you can set up billing preferences, get installation reminders and access **NOTE:** You can register online as soon as your installation is scheduled. Then 2 Solutions Cloud Solutions.

• Docusign (Electronic Signature)

• Carbonite (Online Backup)

• F-Secure (Security)

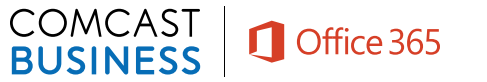

We're built for business, and we're focused on helping you be as productive as possible — as soon as possible. So we created this Welcome Guide to help you get up and running with our products and services, quickly and easily. *YOUR COMCAST BUSINESS* 

Thanks again for choosing Comcast Business. We aim to do everything we can to exceed your expectations every day. *GUIDE WELCOME* 

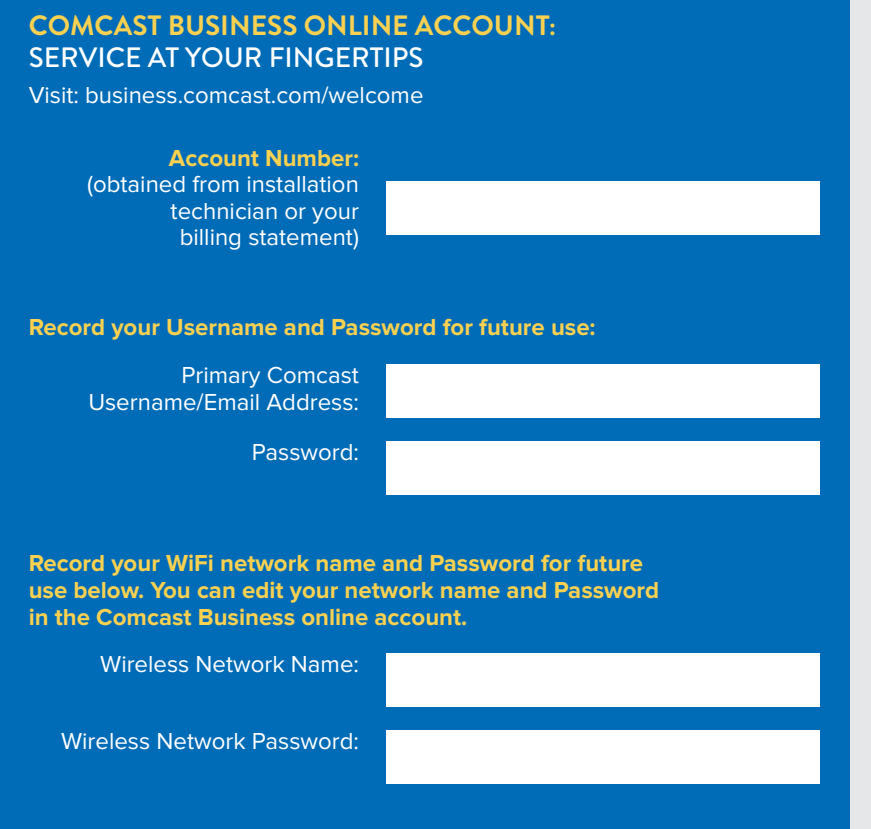

## COMCAST BUSINESS CLOUD SOLUTIONS & OFFICE 365 CLOUD SOLUTIONS & OFFICE 365

#### **VISIT business.comcast.com/welcome or call 800-391-3000 TO GET EXPERT SUPPORT 24/7/365**

## ACCOUNT REGISTRATION

#### TO REGISTER YOUR ACCOUNT:

#### 3

To set up User Type, select one of the following:

**PRIMARY MANAGER** — for complete access to billing and services on the account

**Comcast Business Cloud Solutions** is an online marketplace of cloud-based applications that are built for business. cloud-based applications that are built for business.

HELPFUL TIPS

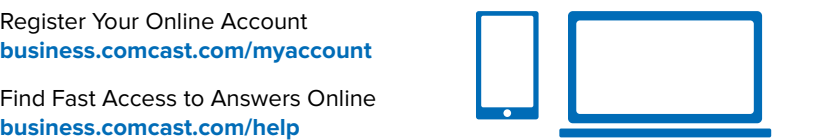

- Your account number can be found in your welcome email or on the work order you received from your installation technician. You may want to keep it handy for future reference.
- A valid email address is required to create your Username and Password in registering your account.
- Passwords must be 8 to 16 characters and contain at least one uppercase letter and one number.

## **ACCESS ONLINE HELP**

For Comcast Business Internet customers, Office 365 delivers the productivity apps you know like Word, Excel and PowerPoint. Plus, they're productivity apps you know like Word, Excel and PowerPoint. Plus, they're accessible from anywhere, on any device. So you can worry less, work more accessible from anywhere, on any device. So you can worry less, work more easily and work together. Your projects can be automatically backed up to easily and work together. Your projects can be automatically backed up to the cloud with built-in collaboration tools, allowing for real-time sharing. the cloud with built-in collaboration tools, allowing for real-time sharing.

**•** Locate XFINITY® hotspots

**• Access product guides & additional support** 

**• Same productivity at your imgorups with access to Comcast**<br>Business Cloud Solutions, a collection of cloud apps for businesses • Gain productivity at your fingertips with access to Comcast

## ONLINE ACCOUNT BENEFITS

 $\mathbf{s}$   $\mathbf{q}$  $\overline{\phantom{a}}$  and  $\overline{\phantom{a}}$  and  $\overline{\phantom{a}}$  and  $\overline{\phantom{a}}$  and  $\overline{\phantom{a}}$  and  $\overline{\phantom{a}}$  and  $\overline{\phantom{a}}$  and  $\overline{\phantom{a}}$  and  $\overline{\phantom{a}}$  and  $\overline{\phantom{a}}$  and  $\overline{\phantom{a}}$  and  $\overline{\phantom{a}}$  and  $\overline{\phantom{a}}$  and  $\overline{\phantom{a}}$  a  $\mathbb{R}$  and  $\mathbb{R}$ **business.com** 

**• Customize billing options** 

- **Set up and manage User Types**
- Sign up for text alerts for billing & appointment reminders **b**<br>**business** Sign up for taxt alarts for billing
- **Chat live with an agent, Monday–Friday, 8am–5pm**

Register Your Online Account

**business.comcast.com/help** 

Our cloud specialists curate and manage the marketplace, selecting Our cloud specialists curate and manage the marketplace, selecting applications to help your business. They range from online backup and applications to help your business. They range from online backup and security to electronic signature and collaboration tools. Best of all, by security to electronic signature and collaboration tools. Best of all, by accessing these applications from Comcast Business, you'll get customer accessing these applications from Comcast Business, you'll get customer support on these applications — at no additional charge. support on these applications — at no additional charge.

#### **Comcast Business Cloud Solutions now offers Microsoft Office 365.**

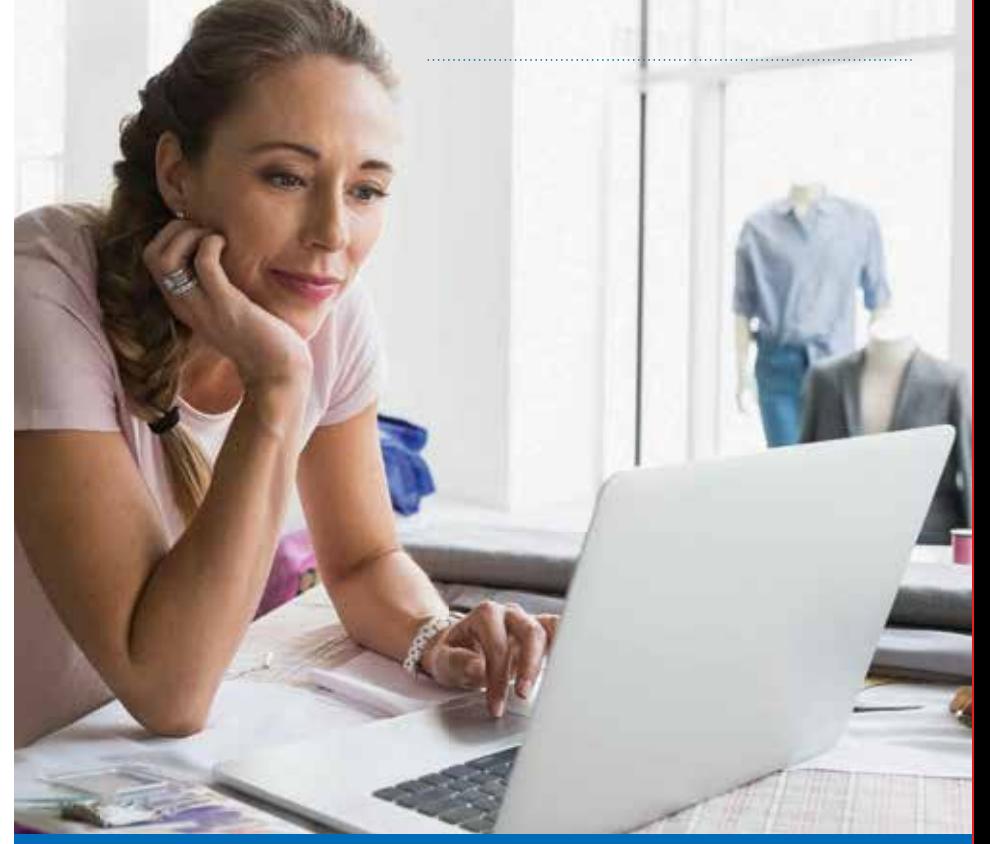

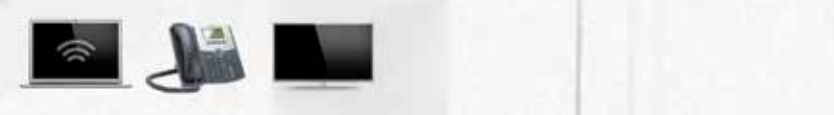

### YOUR COMCAST BUSINESS *WELCOME GUIDE* Thanks again for choosing Comcast Business. We aim to do everything  $\blacksquare$

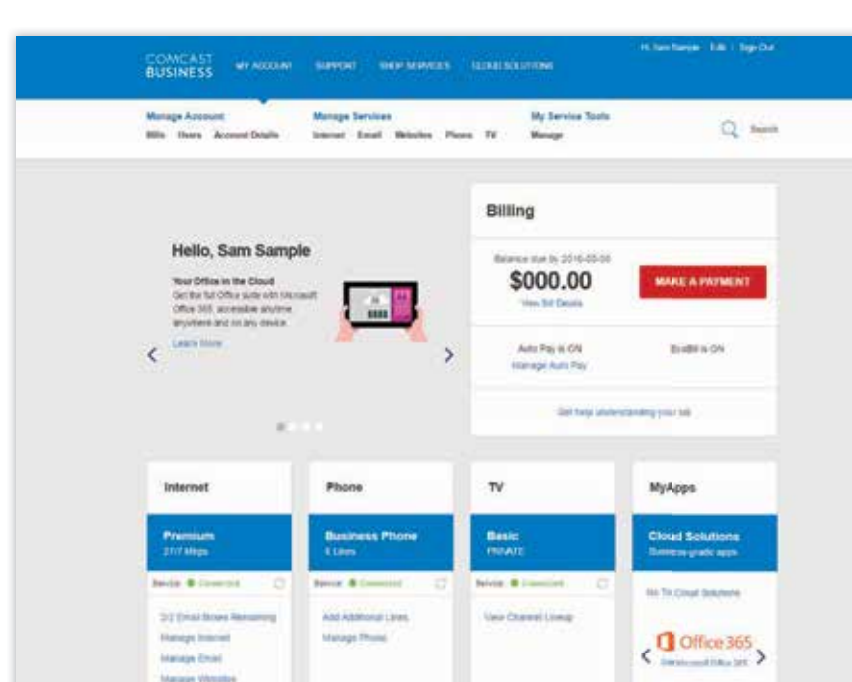

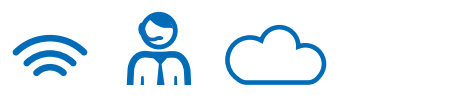

**VISIT business.comcast.com/welcome or call 800-391-3000 TO GET EXPERT SUPPORT 24/7/365**

#### TO SET UP YOUR VOICEMAIL

Each Comcast Business phone line has its own voicemail. Each user will need to set up a Password and personalized greeting to access voicemail.

**NOTE:** To set up your voicemail for the first time, you must dial in from your office phone.

- 2 You'll be prompted to enter the default Password, which is the last four digits of your telephone number.
- <sup>3</sup> An audio tutorial will guide you through the voicemail setup. You'll be prompted to create a Password and to record your name, plus a customized greeting.

#### FIRST-TIME VOICEMAIL ACTIVATION

**1** Dial \*99 from your office telephone.

- **1** To begin using your Voice Mobility line(s), register your online account (if you haven't done so already), and create a new user(s).
- **2** Assign each user a phone number, within the Users Tools section of your online account.

<sup>3</sup> Share the Username and Password with each user.

- 4 Alert the new user to watch for a confirmation email from Comcast Business in which they'll be asked to validate their credentials.
- **6** Instruct user(s) to go to the Google Play or App Store to download the Comcast Business Voice app. Once in the app, sign in with your Comcast Business online account credentials.

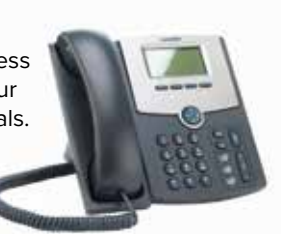

### GET STARTED WITH VOICE MOBILITY

If you purchased a Voice Mobility line(s), getting started is simple.

We offer a variety of packages to support your Business TV needs. Please call 800-391-3000 to discuss additional package options.

**ALL POWER:** Turns on or off all of the devices programmed into the remote control.

**TV INPUT: Presents all available** inputs.

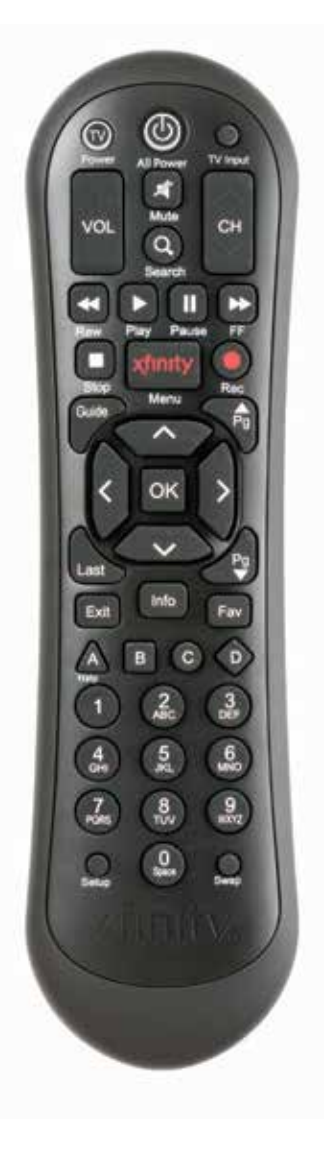

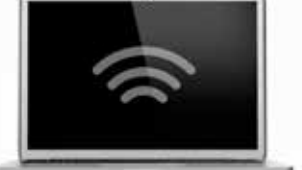

**LAST:** Returns you to the previous channel or guide screen.

**EXIT:** Exits guide screens and returns you to viewing TV.

#### HUNT GROUPS

**INFO:** Provides a description of a program.

**SETUP:** Programs your remote to control your TV, DVD player, VCR or audio device.

Incoming call Incoming call User 5 User 6 User 7 User 8 User 5 User 6 User 7 User 8 User 5 User 6 User 7 User 8  $\mathbb{F}$ in $\bullet$ 

A busy signal is a lost opportunity. With a Hunt Group, when an incoming call reaches a busy line, the call is automatically routed to the next open line. "Hunting" not only keeps your call volumes flowing at their most efficient levels, but enables you to capture a call that might otherwise go unanswered. Hunt Group checks your phone service, seeking an open line. If the system determines that there are no open lines, Hunt Group forwards the call to the voicemail of the original line.

#### CHANNEL LINEUP

Comcast Business TV customers can view their lineup by logging into their account at business.comcast.com/myaccount and selecting My Services at the top of the page. Select TV and select Manage under My Service Tools.

After setup, to access voicemail away from your office: dial your telephone number and *press # when you hear your personal greeting. When prompted, enter your Password. To access your voicemail online, log into business.comcast.com/myaccount. Click My Services and then My Phone.*

09/12 Factory ID:F2 Made in CI Wireless Network Key

**1** Go to the WiFi Settings on your device and activate WiFi.

#### BUSINESS TV PACKAGE OPTIONS

#### HINTS FOR TV REMOTE

### COMCAST BUSINESS VOICE COMCAST BUSINESS TV

**TV/POWER:** When programmed, enables control of your TV.

**1** The two Network Names (SSIDs) and the one Network Key (Password) can be found on the side or bottom of your modem/router.

<sup>2</sup> Choose one of the networks from your wireless device and enter the case-sensitive Password.

> **XFINITY/MENU:** Enters or exits the on-screen guide menus.

**GUIDE:** Shortcut to TV listings.

Almost there! When you're finished with all of your settings, click Save and you'll return to the main screen. Flip your new network to ON to activate it on your WiFi access points. In a few minutes, your network will be live and ready to use.

**FAV:** Allows you to view and set up your favorite channels.

- <sup>2</sup> Select the 2.4 GHz or the 5 GHz Network Name (SSID) on your device. Under the settings, select your business's network. If your device supports both 2.4 and 5 GHz, you will be able to see both networks. After you connect for the first time, your device will automatically optimize to pick up the faster network available to you.
- 3 When prompted, enter your case-sensitive Network Key (Password). Click the confirmation button. It usually says Join, Connect or OK.
- 4 When your device is connected, you will see a check mark (or other indication) next to the Network Name (SSID) you selected.

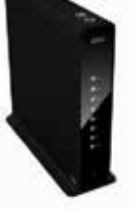

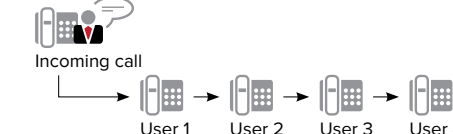

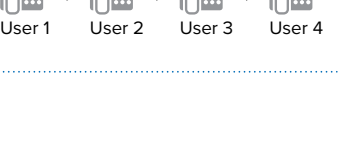

Incoming call Incoming call Incoming call

18 A

User 1 User 2 User 3 User 4 User 1 User 2 User 3 User 4 User 1 User 2 User 3 User 4

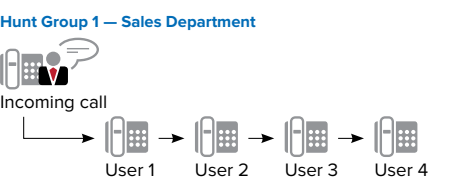

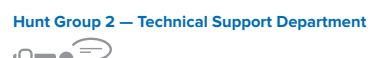

**REGULAR** Rings each user in the order they appear on the user list

**SIMULTANEOUS** Rings all users at once

**TWO HUNT GROUPS** If you have more than one department that needs help managing and distributing calls, set up two Hunt Groups

- <sup>1</sup> Select the "xfinity" Network Name (SSID) from the available networks on your wireless device.
- **2** Open a browser window. On some systems, a browser screen will appear automatically.
- **3** Follow the on-screen prompts to log in with your Comcast Business online account credentials.

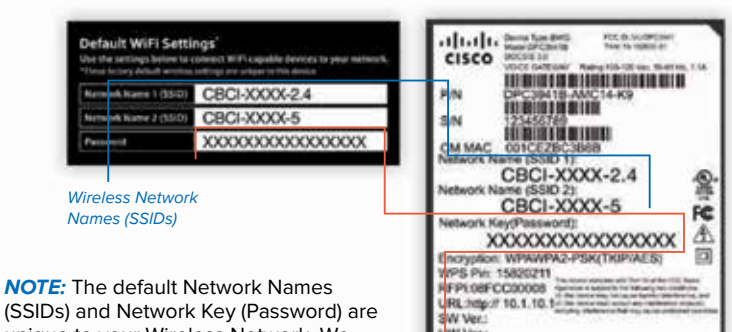

(SSIDs) and Network Key (Password) are unique to your Wireless Network. We recommend changing the Network Key (Password). If you asked your installation technician to change the default Password, please use the new Password.

#### CONNECT TO YOUR PRIVATE WIRELESS NETWORK

#### TO FIND YOUR COMCAST BUSINESS WIRELESS NETWORK INFO (WiFi)

#### 4 **Using advanced features**

Click on the Advanced tab to enable advanced settings for your WiFi network. Options like Guest Access Portal and Guest Bandwidth Limit are only available if you selected Guest in Step #3. Once complete, click Save.

#### 5 **Design a splash page**

For Guest Networks, click the Design Splash Page link to create your very own splash page.

#### 6 **Turn on your new WiFi network**

#### GET STARTED WITH WiFi PRO

#### **0** Getting started

Customers with Comcast Business Internet and WiFi Pro service, grab your phone or go online to comcastwifipro.com to log in and get started. Log in using your Comcast Business online account Username and Password.

#### 2 **Adding a new network**

Now that you're in, let's get to work. Click the + button to add a new network. You can also edit one of the existing networks by tapping on its name and clicking Edit.

#### **8** Setting your Password

This step is simple — add or change the WiFi Network name to your liking. If it's a private network, make sure to set a strong password.

*We recommend you use at least 12 characters — an easy-to-remember phrase is an ideal choice. Record your new network name and Password in a safe place.*

#### CONNECT TO AN XFINITY® HOTSPOT

Your Wireless Network can be used as a Public WiFi hotspot for your customers and patrons. It has the SSID "xfinity." As a Comcast Business Internet customer, you also have access to millions of XFINITY WiFi hotspots nationwide, all by using your Comcast Business online account credentials. If you have not already done so, you can register your online account and set up your Username and Password at business.comcast.com/myaccount.

#### **Connect to an XFINITY Hotspot:**

#### DID YOU KNOW?

 If you have Static IP, your online account allows you to view your Static IP information. Register at business.comcast.com/myaccount.

Logo/Branding:

Color Scheme:

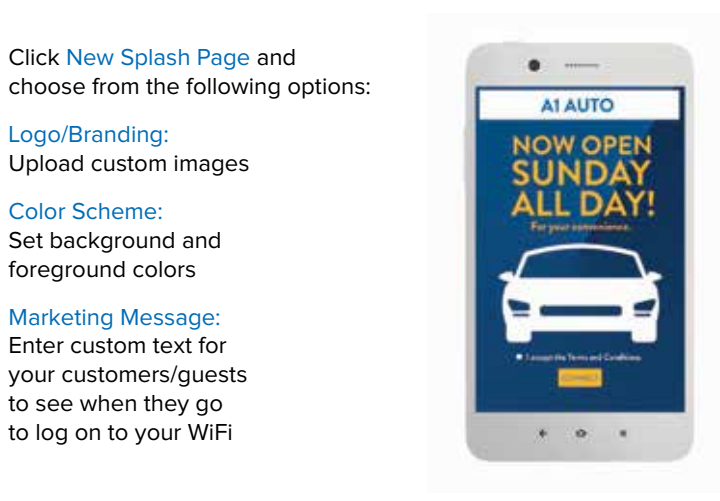

foreground colors